## 3DCG アプリケーション「Shade」の基本操作

## 授業内容:「 パイプ椅子」のモデリング

## イメージマッピングを用いた表面材質の設定と面光源の設定解説

- 1) 表面材質の設定:マッピングにイメージ・拡散反射を指定。その後、配布した "wood.jpg" を読み込む。 投影タブから座面は「Y 方向」、背もたれは「Z 方向」を選択する。 イメージのサイズ調整を適宜行い、各自調整を行って木目の表面材質の設定は終了。 ステンレスの表面材質は見本を参考に各自設定すること。
- 2) ホリゾントと面光源の設定:ホリゾントを掃引体で作成する。 面光源となる閉じた線形状を作成する。形状情報から面光源の項目にチェックを入れる。 光量や面光源の位置などをレンダリングを繰り返しながら調整を行う。 レンダリングモードは " パストレーシング " を必ず選択すること。

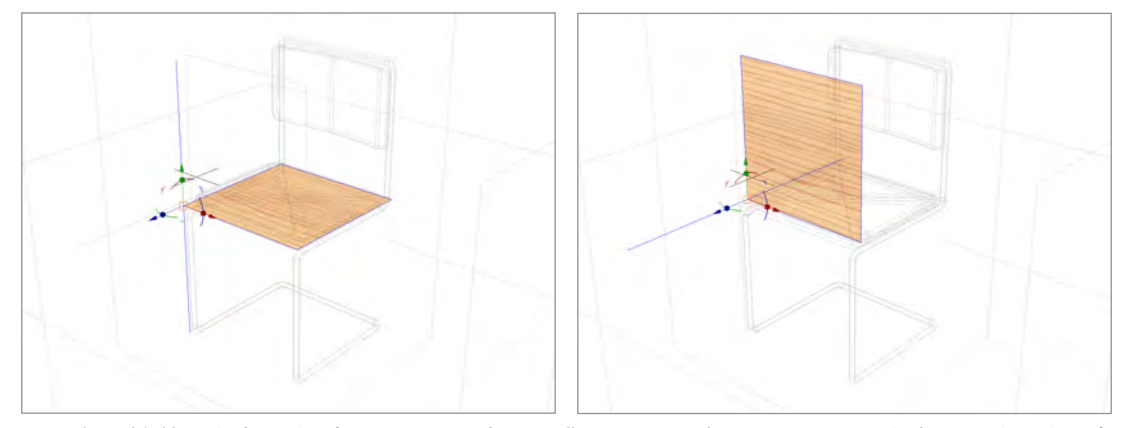

表面材質の方向設定(図のように座面・背もたれに適切な大きさ、方向に設定を行う)

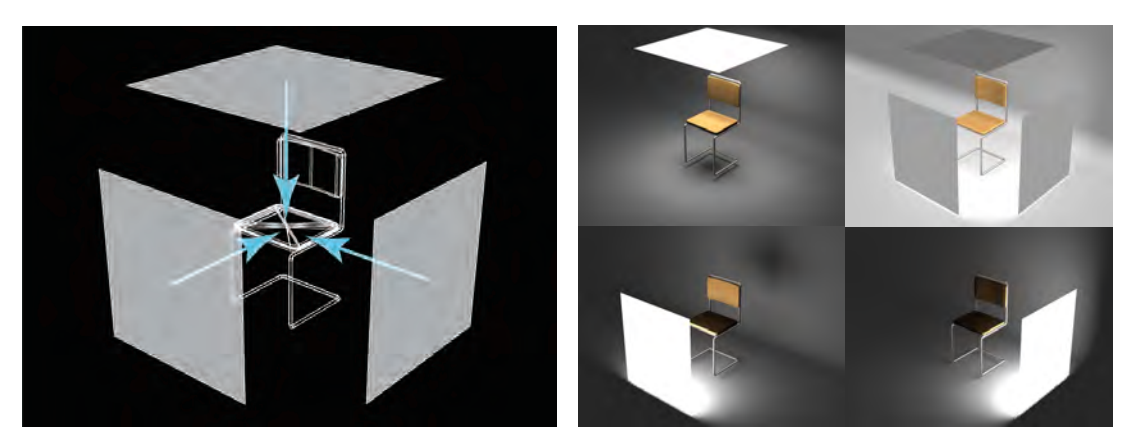

面光源の設定(図のように上面・正面・側面に面光源を作成し光量設定を行う)